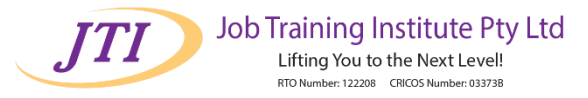

### **Log in to Moodle:**

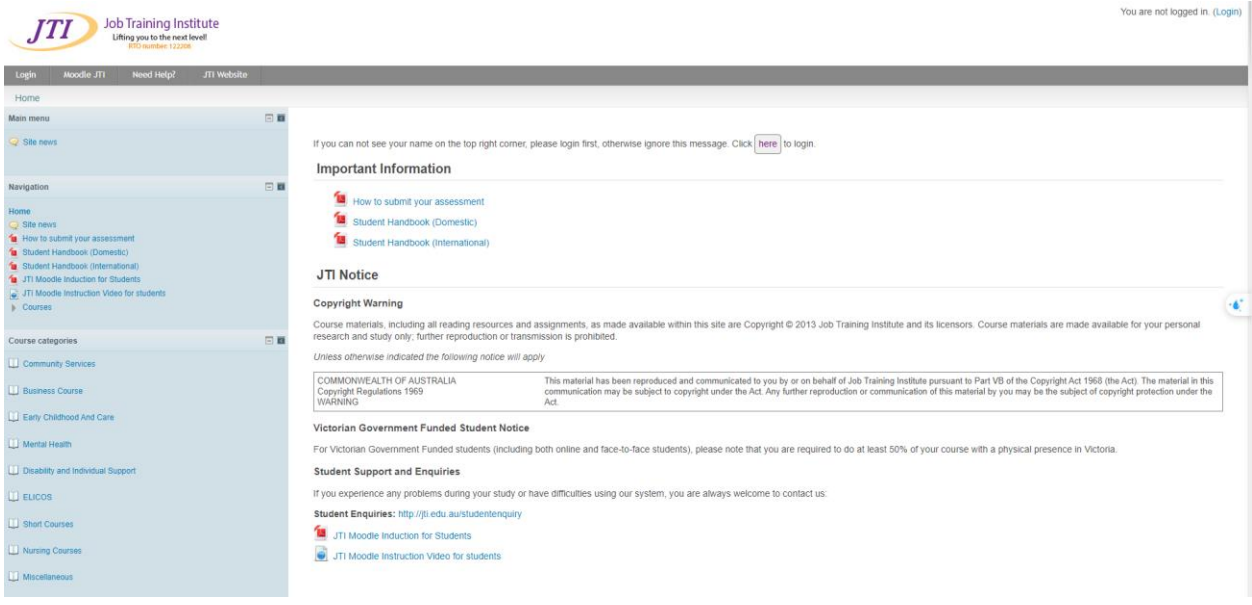

Go to your institution's Moodle site and log in with your username and password.

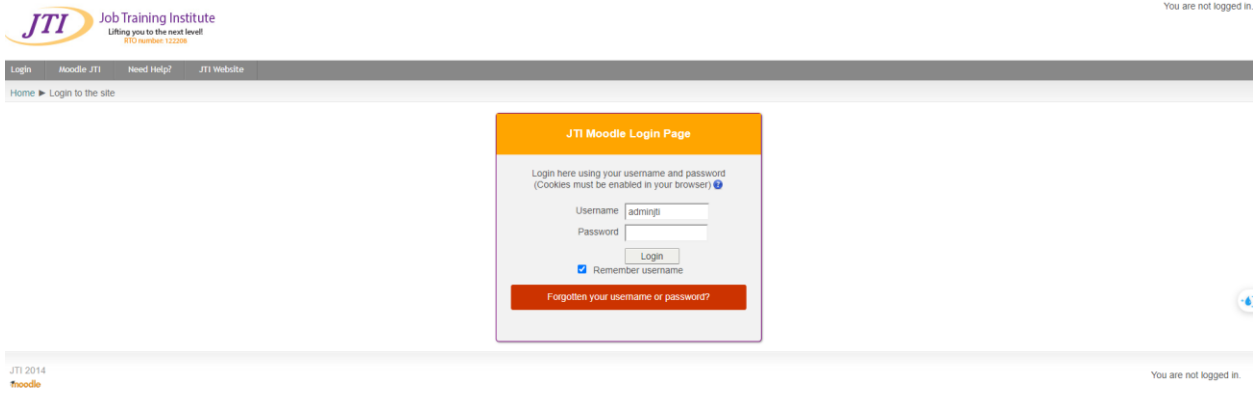

**Access Your Course:**

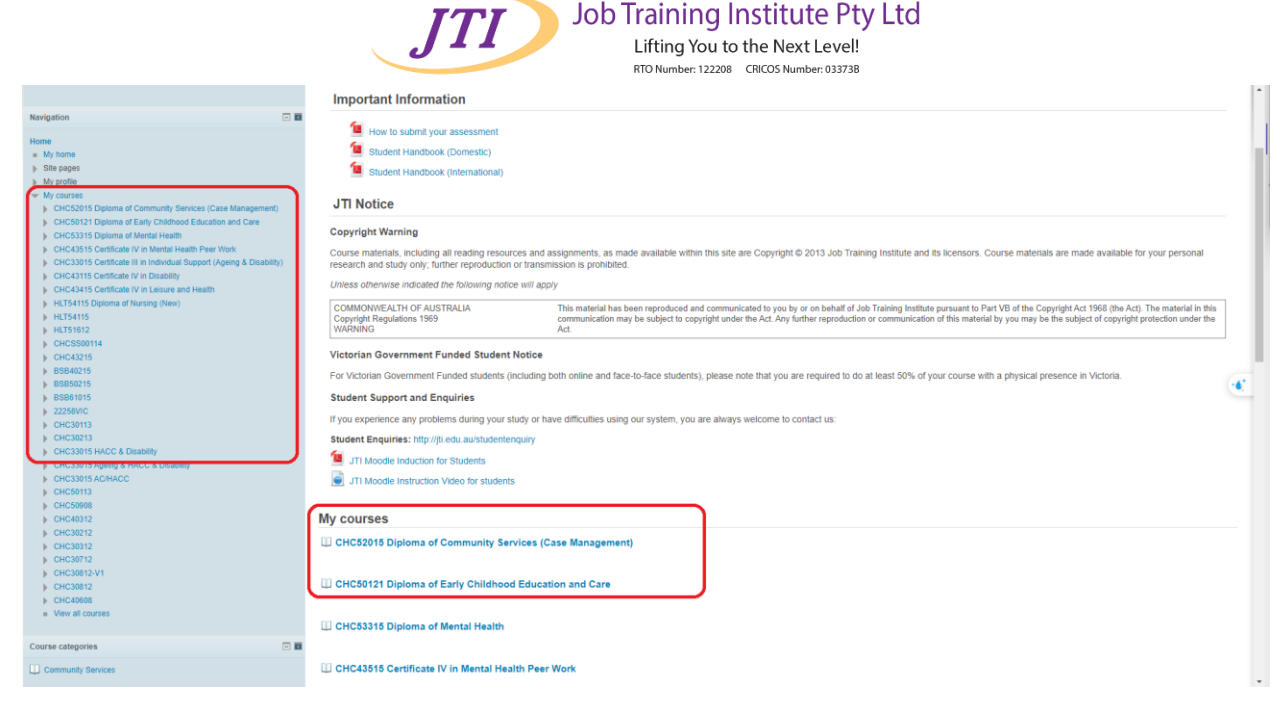

Once logged in, find and click on the course where you need to submit your assessment.

#### **Locate the Assessment:**

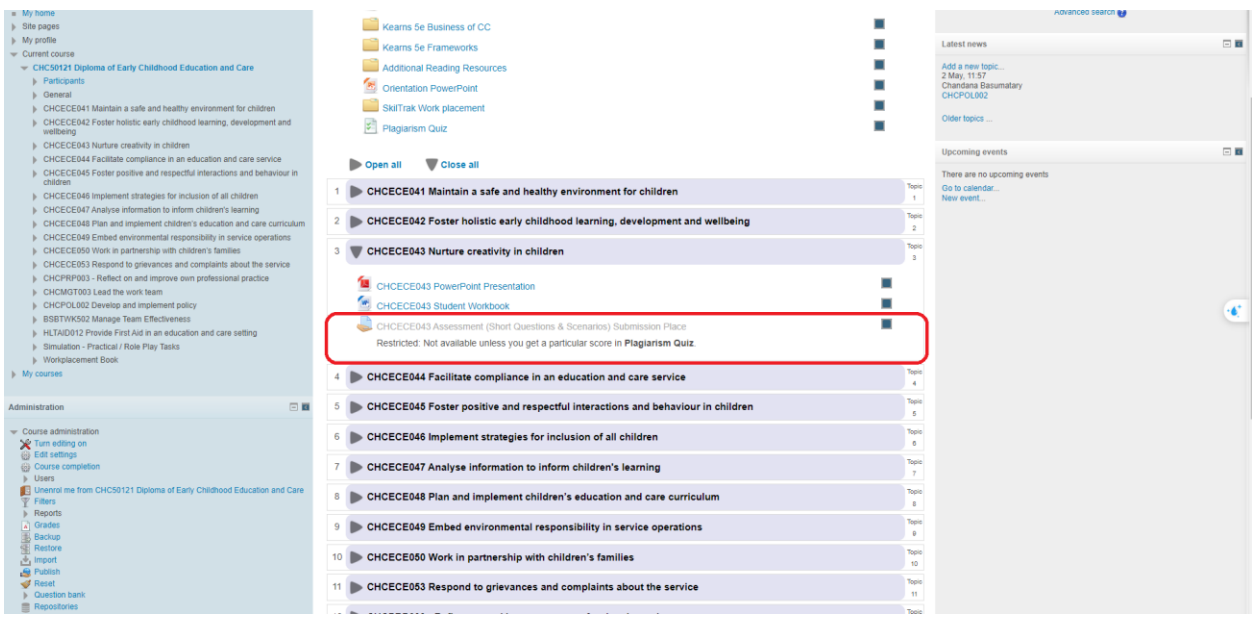

Within your course, look for the assessment you need to submit. This could be under a specific week, topic, or a dedicated 'Assessments' section.

# **Read Instructions Carefully:**

Before submitting, make sure to read all instructions related to the assessment. It is important to note that students need to **complete** the **plagiarism quiz**, which is a mandatory requirement for accessing the submission portal

The Plagiarism Quiz is located on the Introduction section

RTO Number: 122208 CRICOS Number: 03373B Revision date: 07 Feb 2024

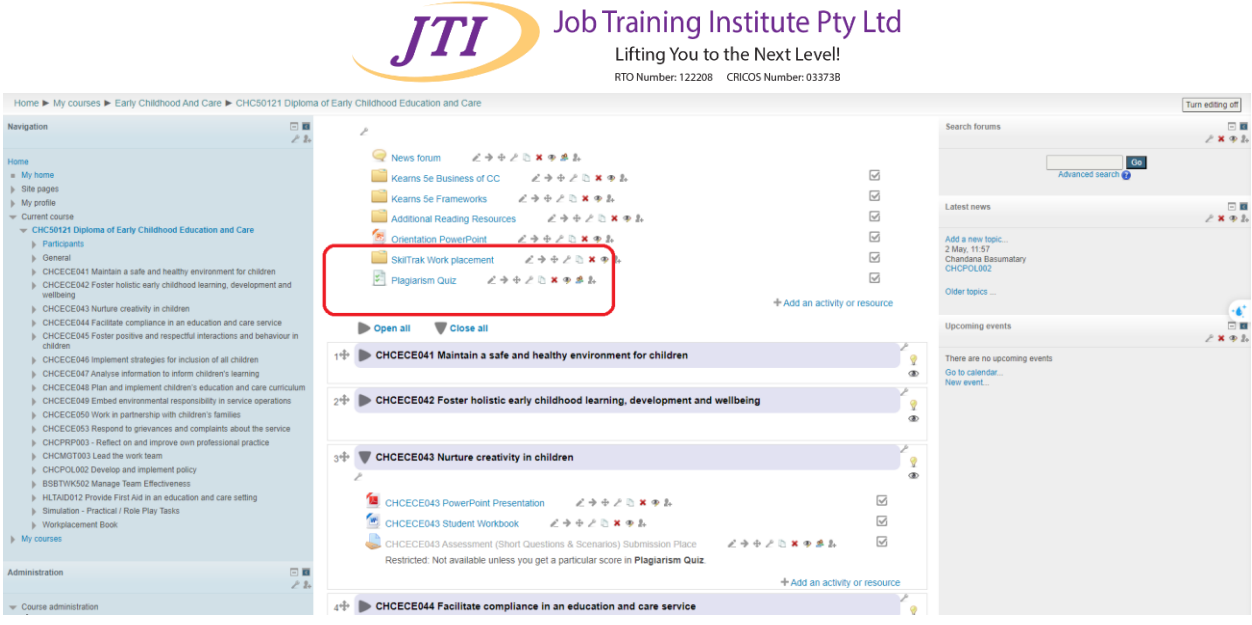

#### **Prepare Your Submission:**

Ensure your files completed and saved in the correct format as specified in the instructions.

### **Submit Your Assessment:**

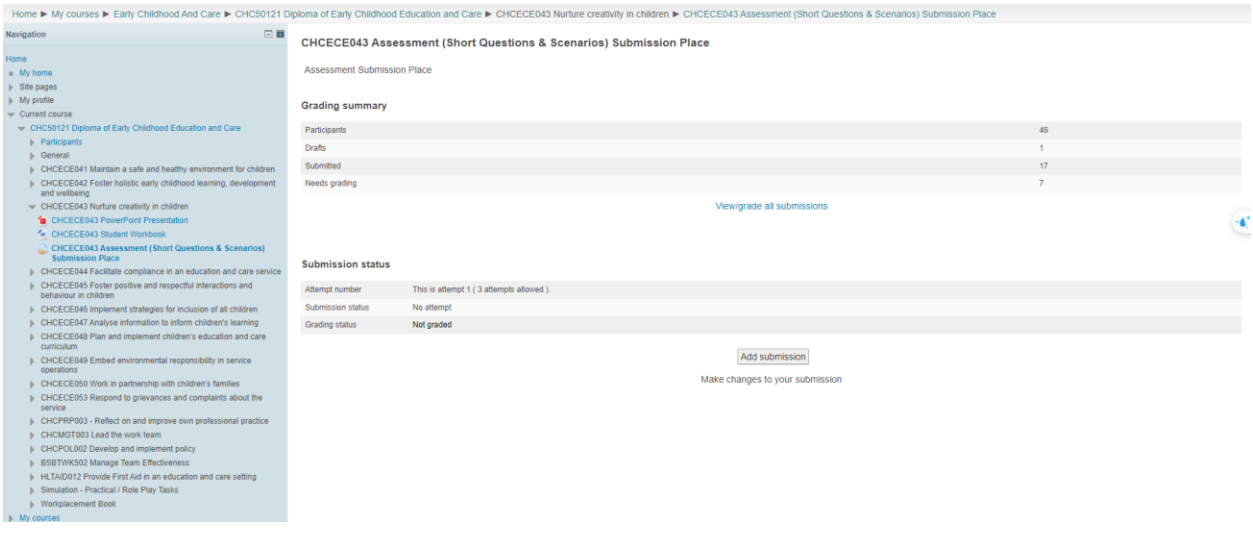

Click on the assessment link. This should open the submission page.

Depending on how your instructor has set it up, you might see an 'Add submission' or 'Upload' button.

Add submission Click this button Make changes to your submission to open the submission interface.

**Upload Your File:**

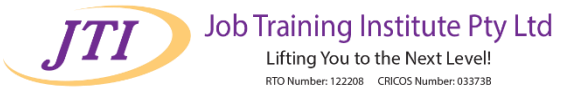

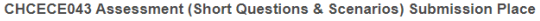

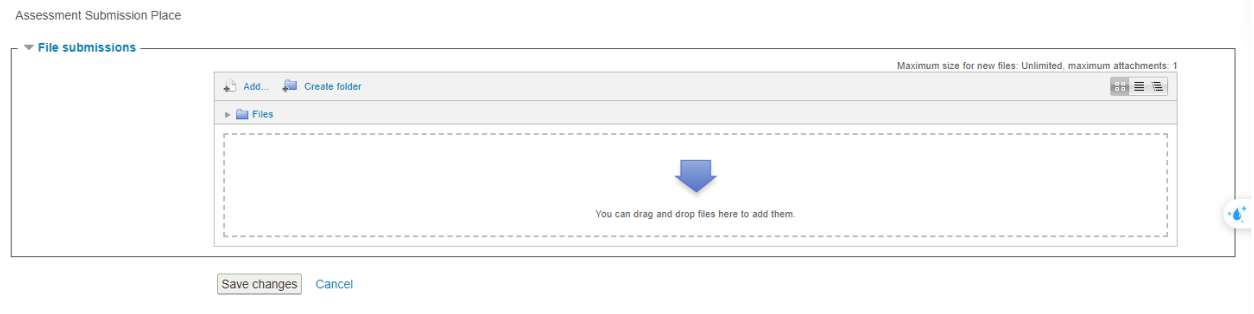

If required, drag and drop your file into the upload area or use the file picker to select your file from your computer.

Make sure to wait until the file has fully uploaded.

# **Check and Confirm:**

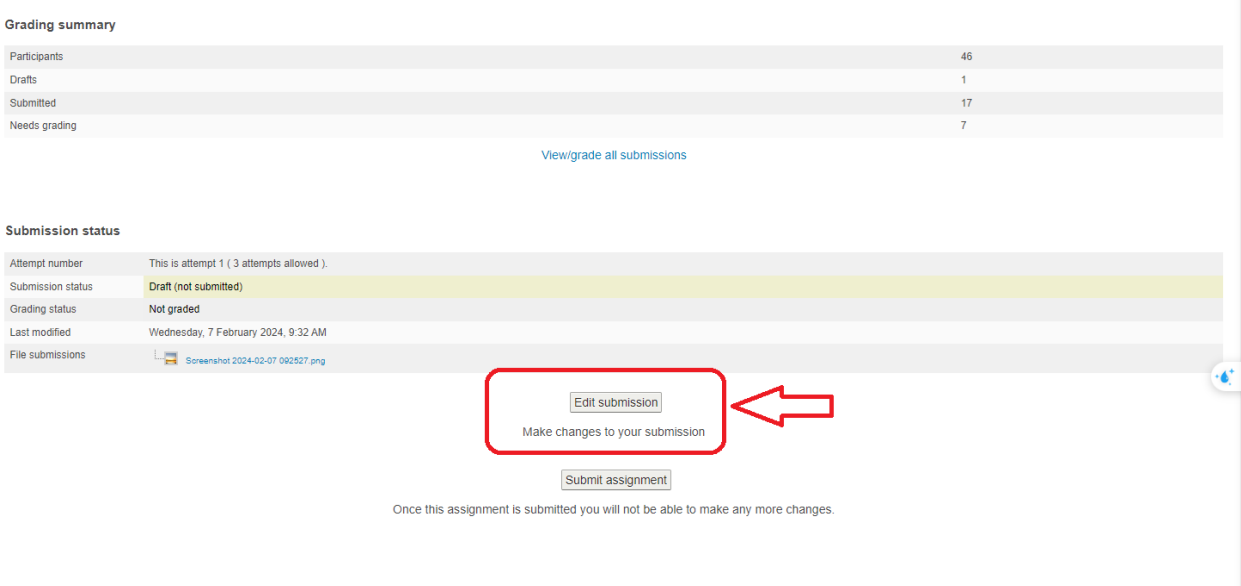

After uploading, you might have the option to preview or edit your submission. Use this to ensure everything is as it should be.

### **Submit/Submit for Grading:**

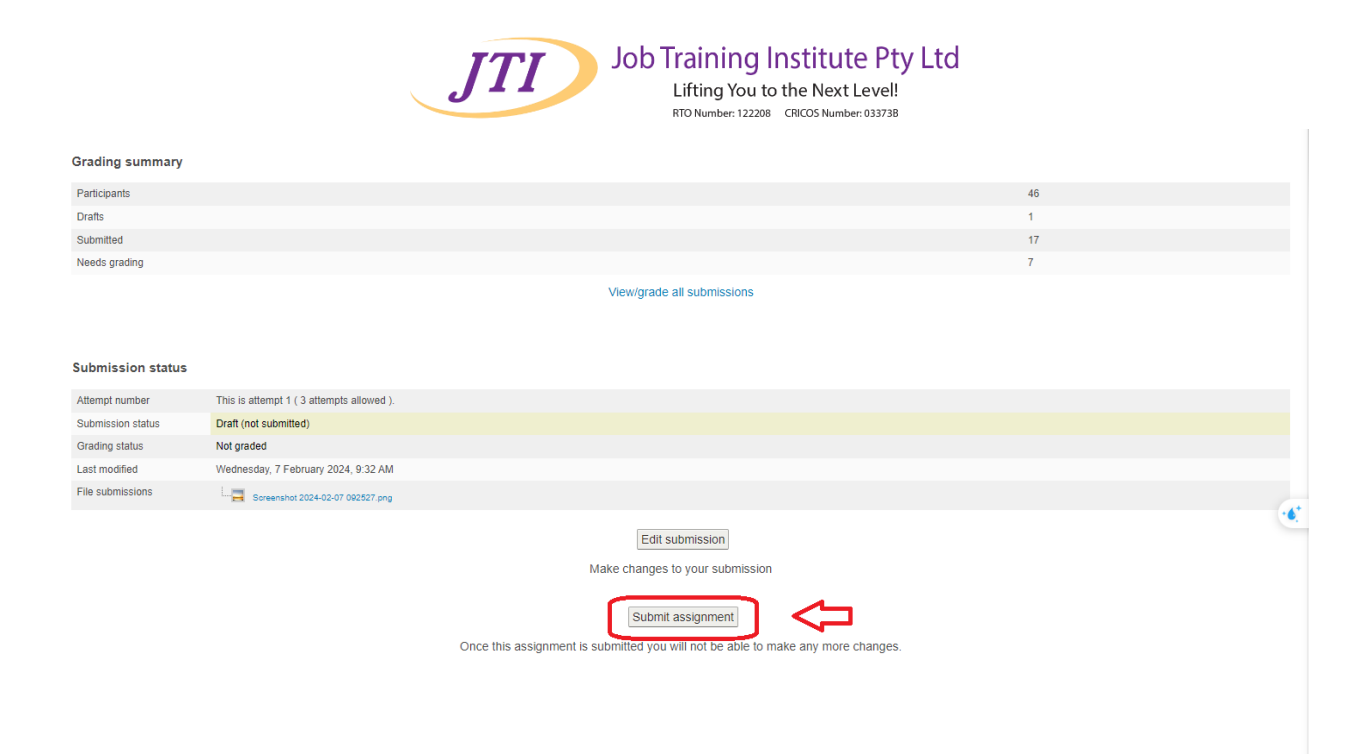

When you're ready, look for a button that says 'Submit', 'Submit for grading', or something similar. Click this to finalize your submission.

You may need to agree to an honor statement or plagiarism declaration by checking a box.

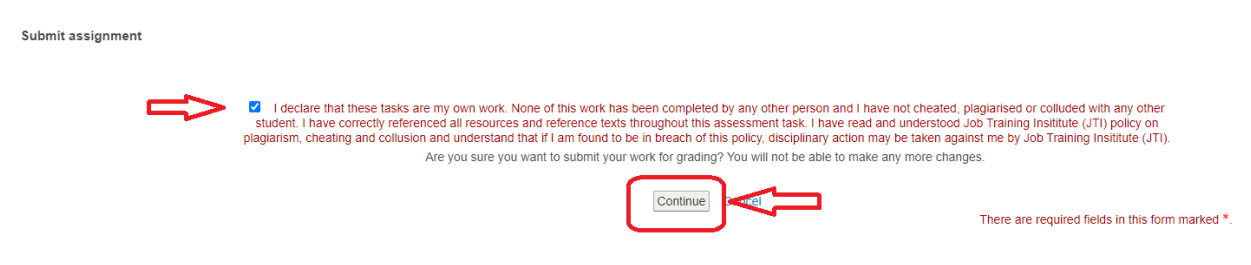

If you encounter any issues, contact your teacher or the technical support team at your institution for assistance.